# PROCEDURE TO APPLY FOR THE NEW EDUCATION LOAN APPLICATION

STEP 1- Google search website www.smjv.org

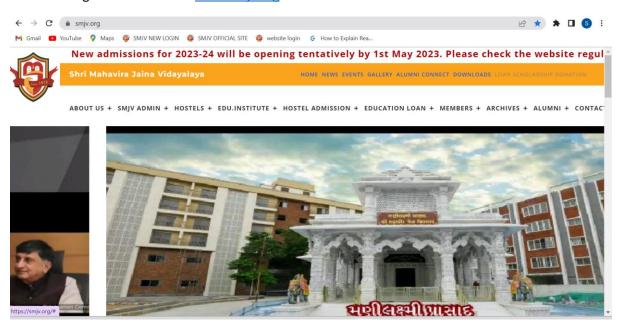

**STEP-2** Simply click on LOAN APPLICATION in the orange strip header.

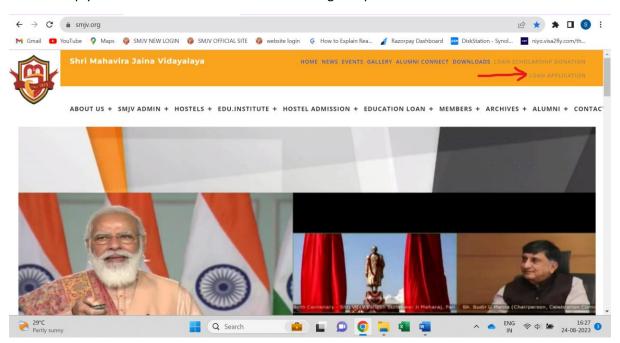

**STEP-3** You will be redirected to the LOGIN page. Click on "Don't have an account" to start with the account creation.

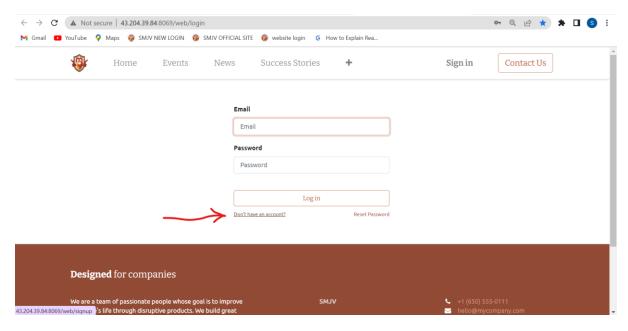

#### STEP-4 Fill in all the details and click on sign up.

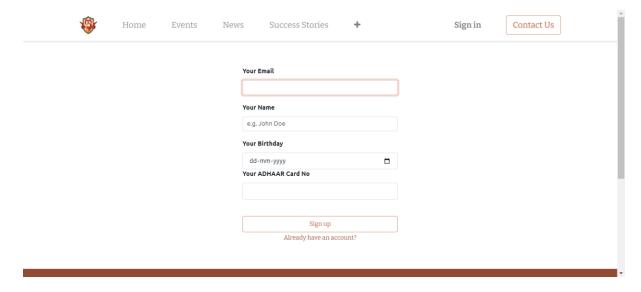

**STEP- 5** A Notification email will be sent to the provided email address. Open the email and click on "Accept Invitation" button.

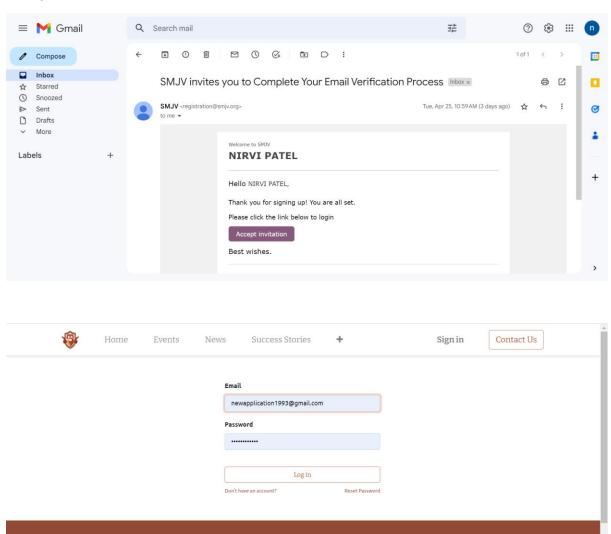

+1 (650) 555-0111

**Designed** for companies

**STEP-6** Reconfirm your details again along with creation of password and you will see a dashboard screen with your name on top right corner. (In case if system does not redirect you, then refresh the browser and enter login credentials you have made).

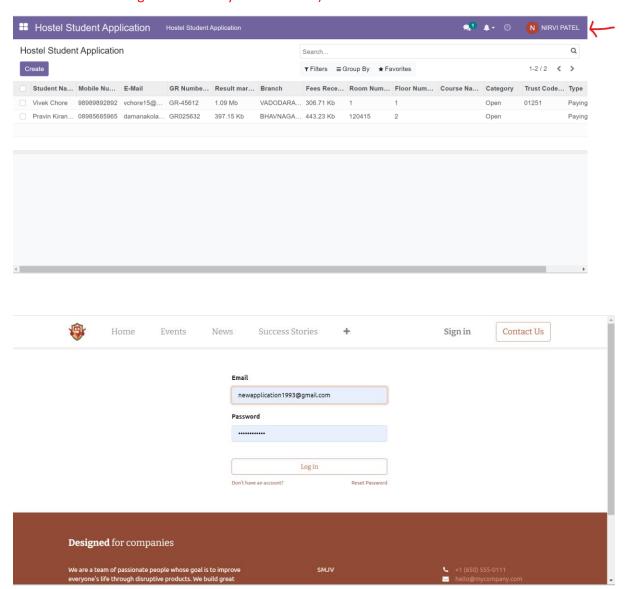

#### **STEP-7** Click on the **four-square** icon in the top left and search for "**LOAN**" icon in the grid menu.

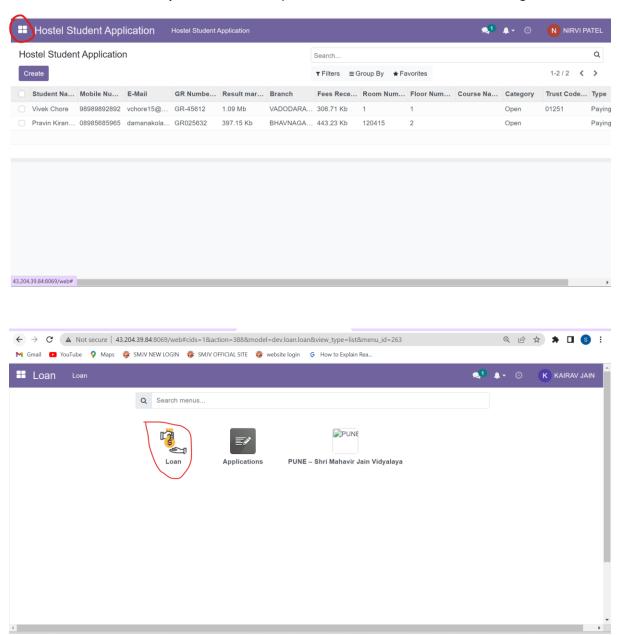

**Step- 8** Click on small font sized **Loan option** on the purple bar and verify that you see the drop-down list. Select "**Loan requests**" from drop down and check whether you see **Create** button as seen in the below SS.

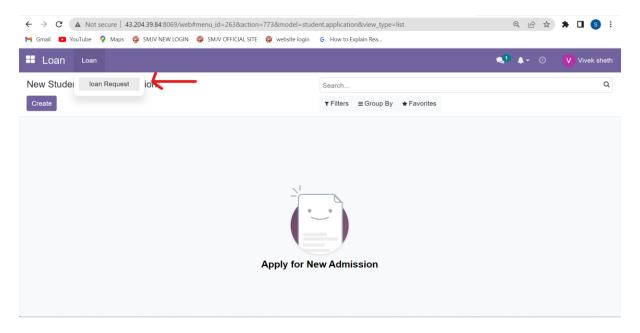

**Step- 9** Click on "Create" button to open the form.

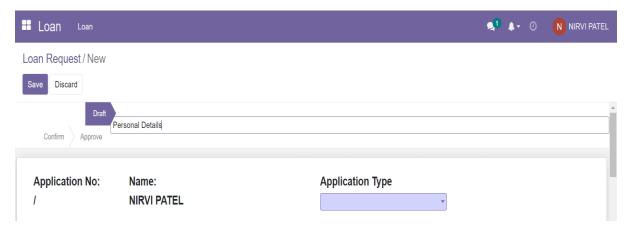

#### **STEP 9.1 PERSONAL DETAILS**

You will see multiple panels starting from- PARENT DETAILS, FAMILY DETAILS, EDUCATION DETAILS, FUNDING DETAILS, GURANTOR DETAILS, DOCUMENTS, SUBMIT SECTION and so on. By default, the system will stand on PARENT DETAILS, hence you need to start filling the form from there itself.

Read the brief instructions on the page and start entering the data.

Fields marked in dark blue are mandatory fields, i.e information is compulsory.

Photo upload is mandatory. Please ensure that you upload the picture before proceeding to the next part.

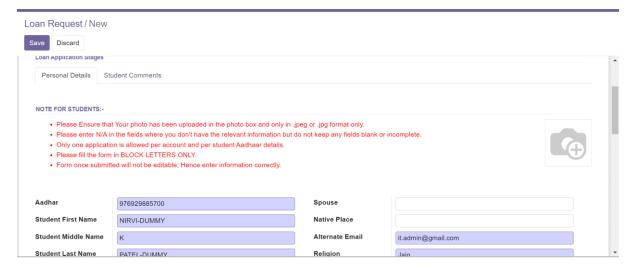

Once you finish entering the data, press green colored "Save button" in the bottom of the page.

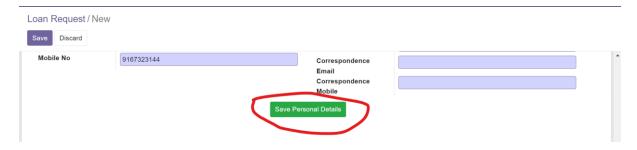

#### **STEP 9.2 FAMILY DETAILS**

Fill in all the columns as seen in the system.

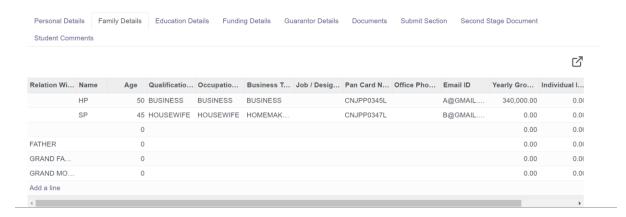

If you want to alter any family member (except father, mother, 1-brother, 1-sister) click on delete icon in the last column far right.

If in case parents are expired, then you can write (expired) after writing their full name in the Name column.

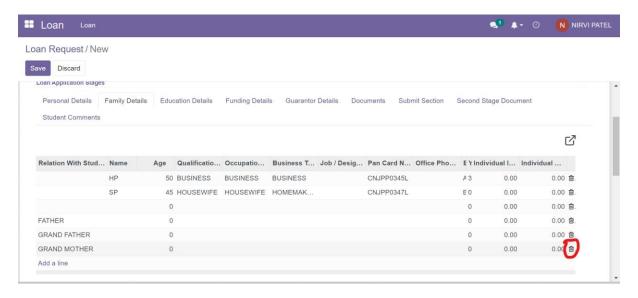

Once you finish entering the data, press green colored "Save button" in the bottom of the page.

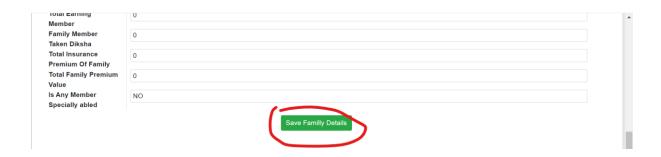

## N.B- PLEASE DO NOT CLICK OR EXPLORE THE CON ANYWHERE ON FORM PAGE AS IT ONLY FOR SYSTEM USE ONLY

#### **STEP 9.3 EDUCATION DETAILS**

Fill in all the columns in the Education details table.

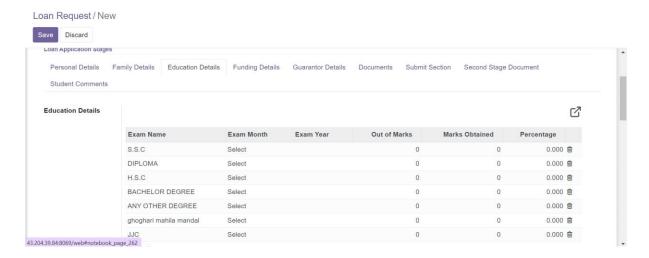

If you want to add any exam name (except- SSC, HSC, DIPLOMA, BACHELOR'S DEGREE, ANY OTHER DEGREE) then you can click add a line in the last.

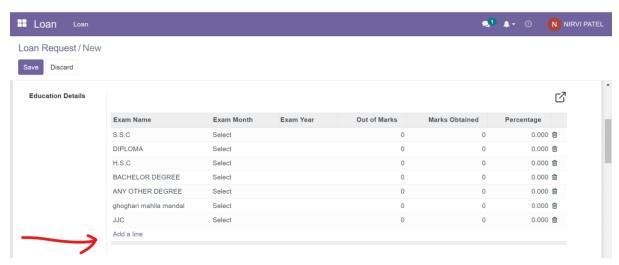

If you want to delete any rows (except- SSC, HSC, DIPLOMA, BACHELOR'S DEGREE, ANY OTHER DEGREE) then you can click on delete icon in the last.

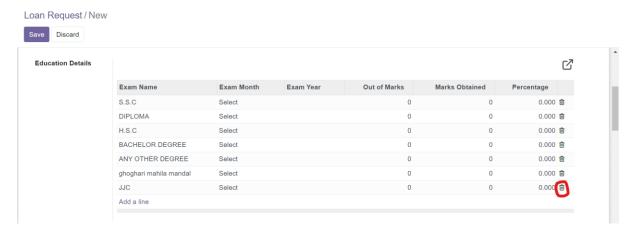

Also, the same is applicable for the expenses table.

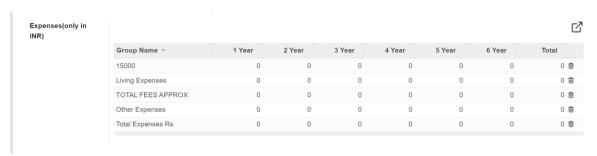

Once you finish entering the data, press green colored "Save button" in the bottom of the page.

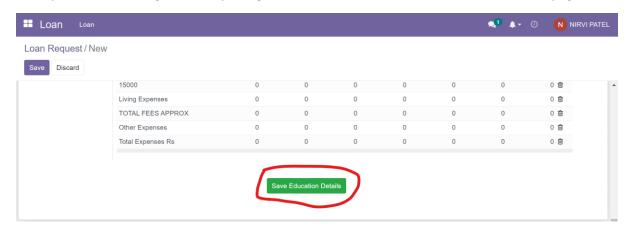

N.B- PLEASE DO NOT CLICK OR EXPLORE THE CON ANYWHERE ON FORM PAGE AS IT ONLY FOR SYSTEM USE ONLY

#### **STEP 9.4 FUNDING DETAILS**

In the funding details table, it is necessary to put the amount value against the Own/family fund support field and select its status to APPROVED. From the drop-down list.

Also ensure that you compulsorily fill Name of Trust/University and institutes name form where you have applied loans whichever applicable. In case of university Scholarship please put the amount value in INR only.

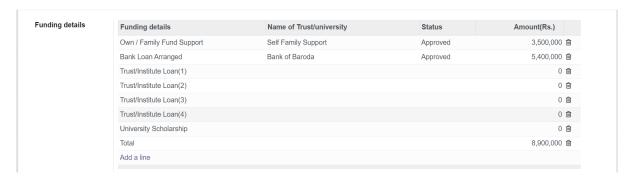

Also ensure that if any other status is applicable to you, then you should compulsorily set its Status.

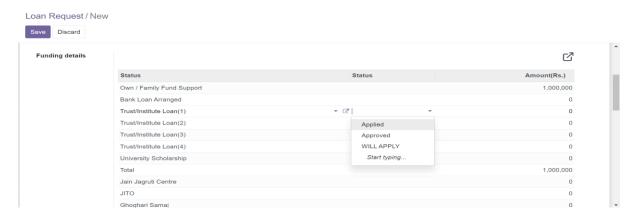

Also fill in the Relative contact details below.

N.B – ALL THE FIELDS ARE COMPULSORY, IF IN CASE FOR E.G THE RELATIVE DO NOT HAVE THEIR OWN PERSONAL EMAIL ID'S THEN APPLICANT MUST MENTION ID'S OF THEIR IMMEDIATE FAMILY RELATIVE.

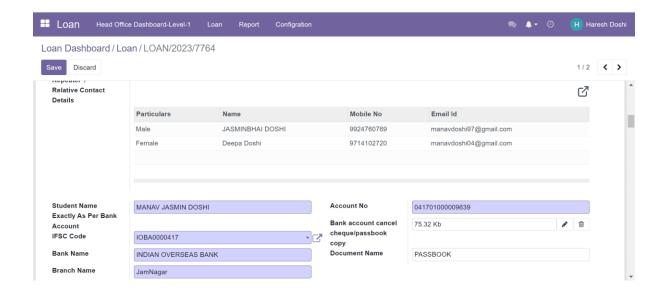

Once you finish entering the data, press green colored "Save button" in the bottom of the page.

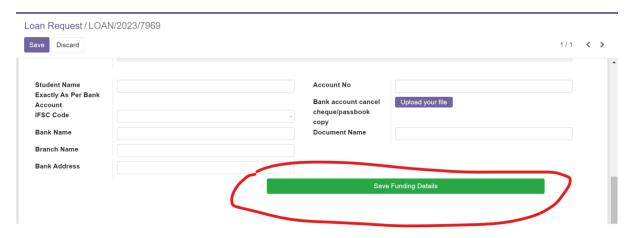

N.B- PLEASE DO NOT CLICK OR EXPLORE THE CON ANYWHERE ON FORM PAGE AS IT ONLY FOR SYSTEM USE ONLY

#### **Step 9.5 GUARANTOR DETAILS**

Fill in all the Guarantor 1 and 2 details as prescribed after reading the instructions.

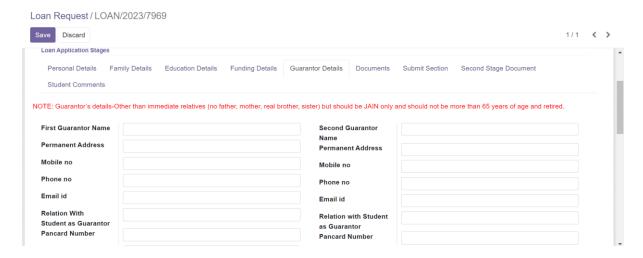

### STUDENTS WHO HAVE APPLIED FOR FOREIGN LOANS NEED TO FILL THE POWER OF ATTORNEY DETAILS TOO.

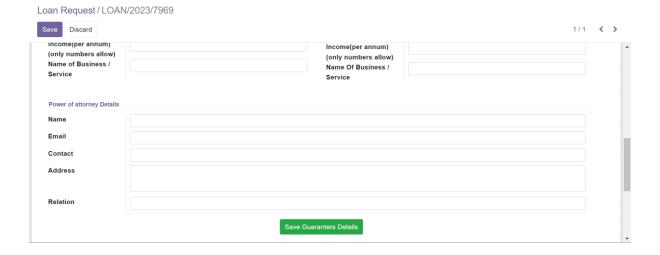

Once you finish entering the data, press green colored "Save button" in the bottom of the page.

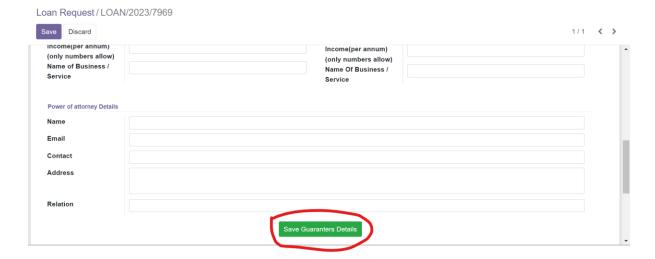

#### **STEP 9.6 DOCUMENTS**

This panel allows you to upload the required documents after reading the instructions written in blue.

Click on the Master list buttons to download the checklist pdf document as per your loan application type.

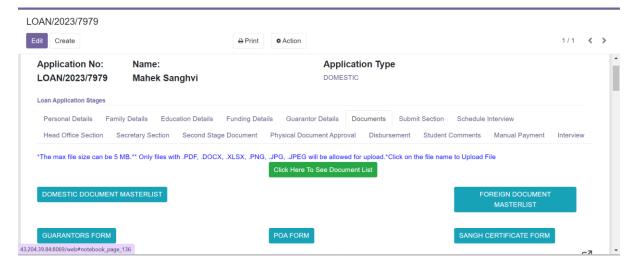

You can also download pre-formatted forms for Guarantors, power of attorney and Sangh certificate by clicking on the buttons.

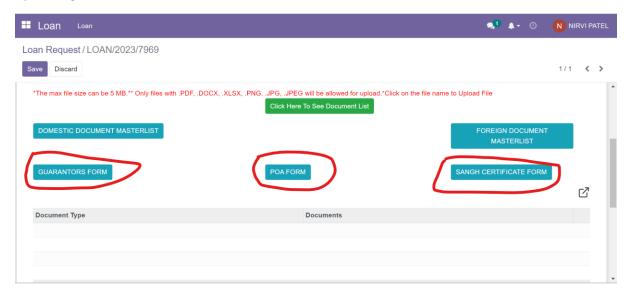

Click on the Button "CLICK HERE TO SEE THE DOCUMENT LIST" to refresh and display the document list according to the loan application type selected.

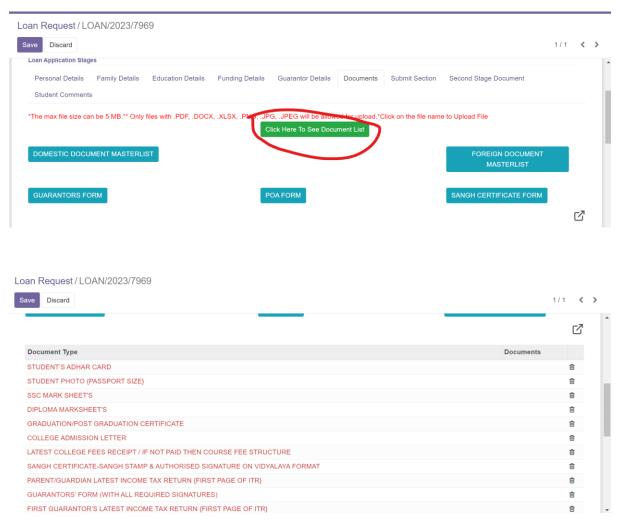

PLEASE DO NOT ALTER THE FIXED SEQUENCE LIST BY PRESSING DELETE ICON. IF YOU DO NOT HAVE THE DOCUMENT FILE THEN LEAVE IT BLANK.

N.B- PLEASE DO NOT CLICK OR EXPLORE THE CON ANYWHERE ON FORM PAGE AS IT ONLY FOR SYSTEM USE ONLY

ALSO DO NOT ALTER THE LIST BY DELETING ANY OF THE PARTICULARS. IF YOU DO NOT HAVE THE DOCUMENT, PLEASE LEAVE IT BLANK. ACTION OF DELETION IN THE LIST IF FOUND WILL DIRECTLY LEAD TO REJECTION OF THE APPLICATION.

Once you finish entering the data, press green colored "Save button" in the bottom of the page.

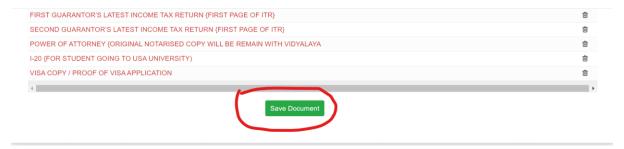

**STEP- 10** On the last page of Document read the T&C's click on the "I have read....." line and click "SUBMIT". (Ensure that you have visited each panel from Personal details to Submit section)

Ensure that the Submission Date is the same as the current date. If not, set the date manually.

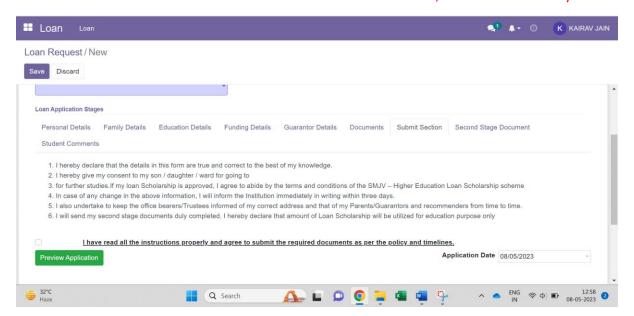

Once your application is submitted you will see the status of your application changing from **Draft** to **Confirm** 

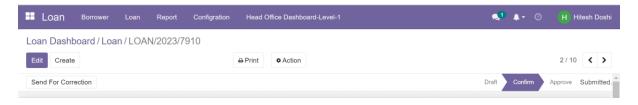

Also, you will receive an email notification as below on your registered email address.

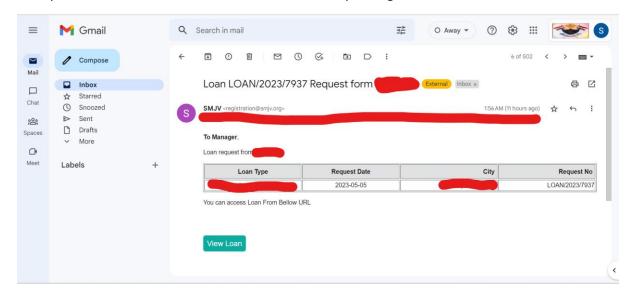

#### STEP- 11 SECOND STAGE DOCUMENTS

Once the secretary approves your loan application and you receive an email notification containing the attachment of your sanction letter then the next step from your end will be to upload the set of SECOND STAGE DOCUMENTS.

The master list is available for download in the buttons FOREIGN MASTERLIST & DOMESTIC MASTERLIST.

THE SECOND STAGE DOCUMENT LIST WILL BE DISPLAYED **ONLY** AFTER THE APPLICANT HAS RECEIVED AN EMAIL CONTANING THE SANCTION LETTER PDF DOCUMENT ATTACHMENT. HENCE ARE ADVISED TO CHECK THEIR EMAILS ON REGULAR INTERVALS FOR IT.

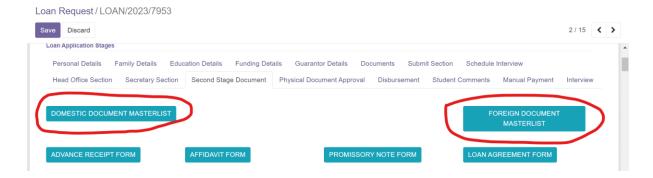

Pre-formatted forms required by the student to be filled, scanned, and uploaded are also available for download as seen in the above screenshot.

Upload all the documents as per the displayed list and click on "Submit Second stage Document" button.

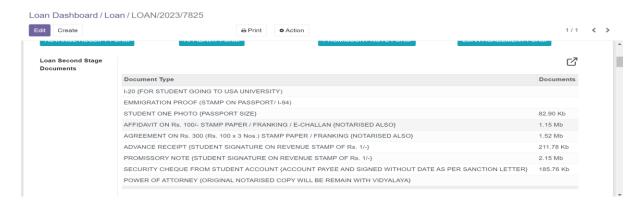

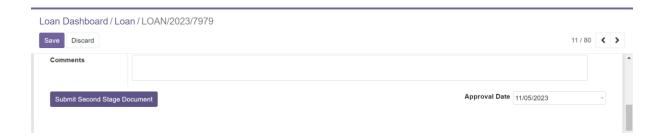

PLEASE DO NOT ALTER THE FIXED SEQUENCE LIST BY PRESSING DELETE ICON. IF YOU DO NOT HAVE THE DOCUMENT FILE THEN LEAVE IT BLANK.

N.B- PLEASE DO NOT CLICK OR EXPLORE THE CON ANYWHERE ON FORM PAGE AS IT ONLY FOR SYSTEM USE ONLY

#### FOR FOREIGN LOAN APPLICANTS

WHILE UPLOADING SECOND STAGE DOCUMENTS, PLEASE ENSURE THAT YOU HAVE ALL THE DOCUMENTS FOR THE UPLOAD.

IMMIGRATION PROOF IS THE DOCUMENT WHICH NEEDS TO BE UPLOADED AFTER THE APPLICANT HAS CLEARED IT'S AIRPORT IMMIGRATION AND REACHED TO IT'S DESTNATION COUNTRY. THE SAME SHALL BE APPLICABLE TO THE COLLEGE PAID FEE RECEIPT. IF YOU DO NOT HAVE THE DOCUMENT PLEASE UPLOAD REST OF THE LIST AND CLICK ON SAVE BUTTON IN TOP LEFT INSTEAD OF SUBMISSION DOWN.

THE UPLOADING OF WRONG DOCUMENT OR ALIASING WILL BE CONSIDERED AS AN ACT OF FORGERY AND WILL BE LIABLE FOR IMMEDIATE REJECTION.

#### NOTES:

- 1. You can save your partially filled form by click on the "SAVE" button if required at any stage of form filling. This will prevent your data loss but ensure that your form is in draft mode and not submitted.
- 2. Once the form is submitted you can take a print of it by clicking PRINT > LOAN on the top center (Print will be possible only after application is submitted)

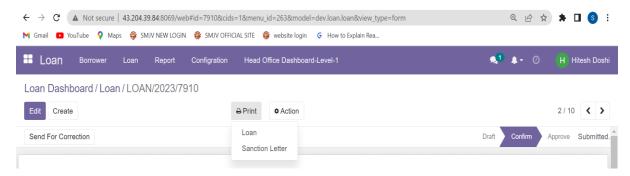

- 3. In case if the system shows "connection lost" or shows Loading then please clear browser cache and try logging in again.
- 4. Please Ensure that Your photo has been uploaded in the photo box and only in .jpeg or .jpg format only.
- 5. Please enter N/A in the fields where you don't have the relevant information but do not keep any fields blank or incomplete.
- 6. Only one application is allowed per account and per student Aadhaar details.
- 7. Please fill the form in BLOCK LETTERS ONLY.
- 8. Form once submitted will not be editable; Hence enter information correctly.
- 9. In the first page on selecting "APPLICATION TYPE" drop down, please ensure that you use only the options you see in the list i.e.

DOMESTIC- APPLICATIONS FOR LOANS WITHIN INDIA

FOREIGN- APPLICATIONS FOR LOANS OUTSIDE INDIA

CA LOAN- APPLICANTS WISHING TO TAKE LOAN FOR CA COURSES.

The application will be bound for rejection if the application type is found to be manually written in the block or any other option is selected.

10. In events of applications sent back for correction or needs editing after submission where you need to go to particular panel previous to the current panel then follow:

#### A. Click on edit in top left!

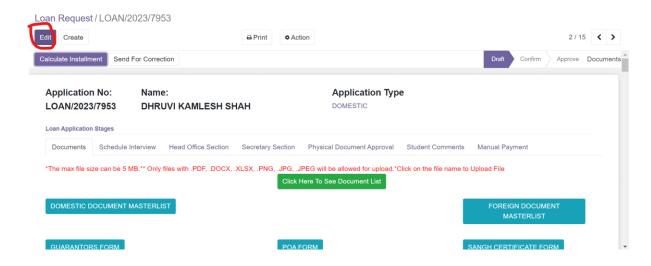

B. Click on SET TO DRAFT button just beneath it.

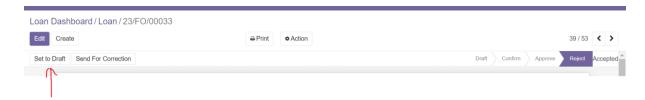

C. System enters the edit mode and will show a text bar showing current panel name.

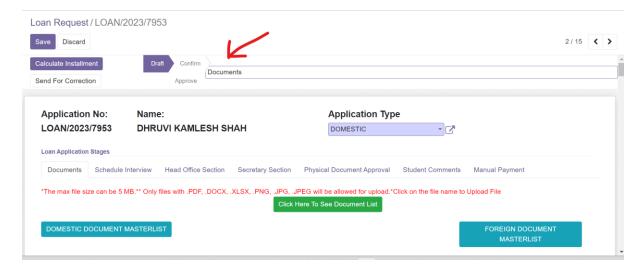

D. Now to toggle back to previous panel **Backspace** the panel name in the text bar completely and click the mouse anywhere on the screen.

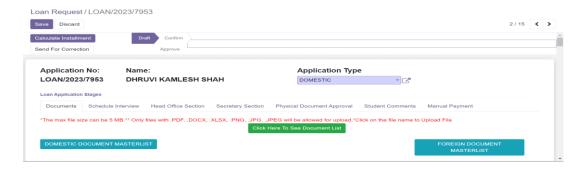

E. On mouse click.

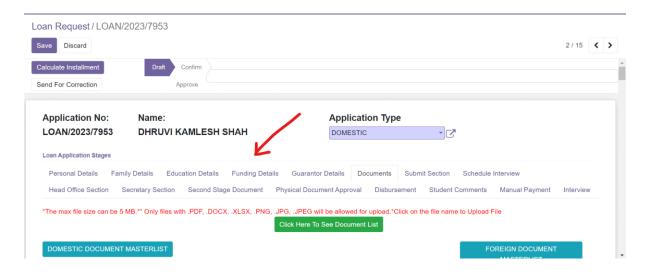

F. Rectify the information in the panel and save each page details by clicking on green save buttons described in STEPS 9.1 to 9.7 and submit the application by finally clicking on STEP 10.

11. For submission of the physical documents, you can do so either by courier or submitting in person by visiting the head office.

However, before visiting please ensure that you have received the below SS mail notification on your registered email id and you have included a hardcopy print proof in your physical document file.

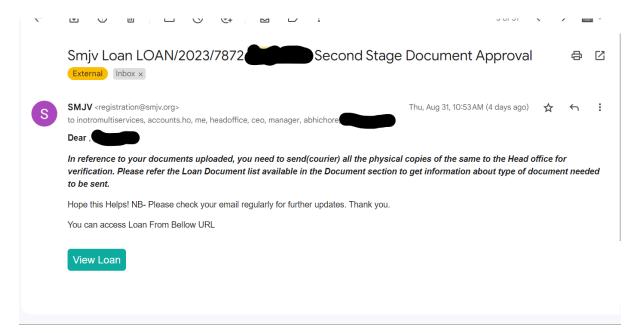

IT IS COMPLUSORY THAT YOU BRING PHYSICAL DOCUMENTS ONLY ALONG WITH THIS MAIL CONFIRMATION.